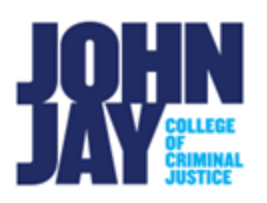

# **Creating an Assignment**

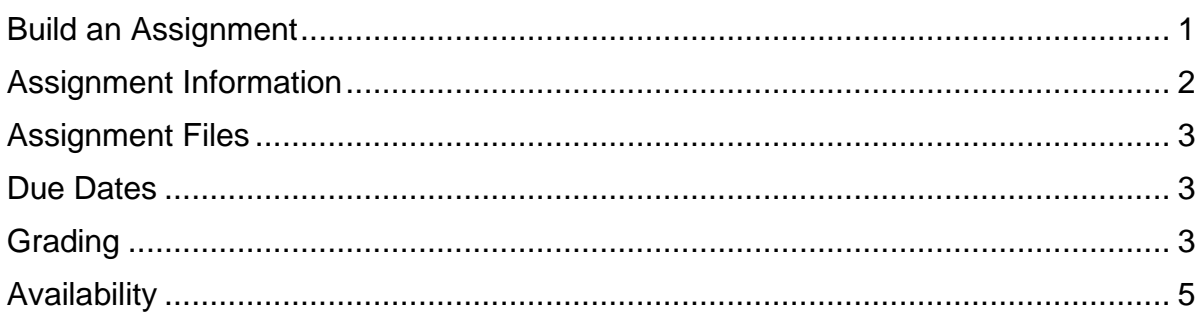

Creating an assignment within Blackboard allows students to submit their work directly into the course. These submissions are housed within the Grade Center and can be graded and assessed by the instructor.

## <span id="page-0-0"></span>**Build an Assignment**

1. To create an assignment, select the content area where the assignment will be displayed, for example Assignments.

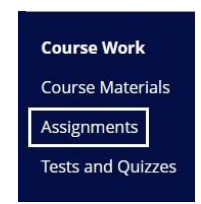

2. Select **Assessments > Assignments.**

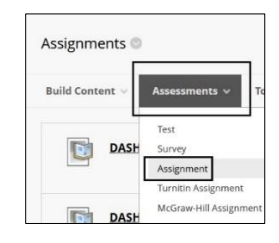

## <span id="page-1-0"></span>**Assignment Information**

3. On the Create Assignment page, enter the name of the assignment.

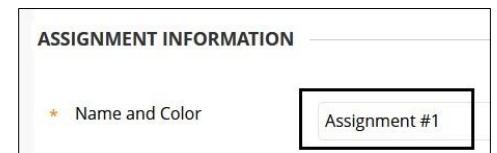

4. In the Content Editor, instructions can be added for the assignments. Additional items can be added such as tables, hyperlinks and formatting options. Images, videos and links to other resources can be found by clicking on the **circle plus symbol.**

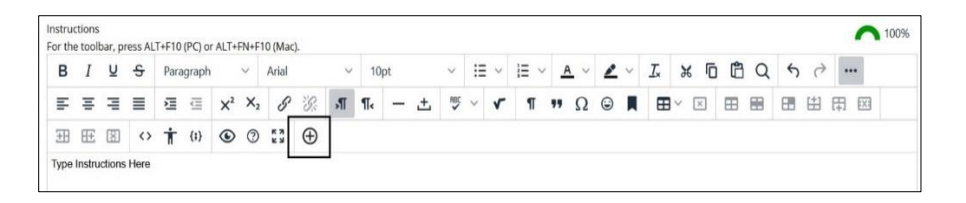

5. Add local files from the computer by selecting **Insert Local Files.**

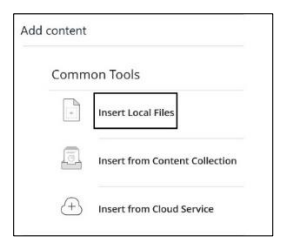

6. To embed videos within the content editor box, select the **Source Code** button. Paste the embed code into the box and select **Save.**

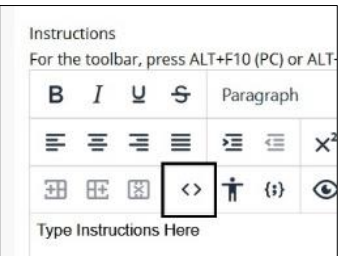

*Note: For a more in depth look at the new Content Editor features watch [New](https://www.youtube.com/watch?v=n8te71FYdTo)  [Content Editor](https://www.youtube.com/watch?v=n8te71FYdTo)*

Create an Assignment © John Jay College Page 2 of 5

# <span id="page-2-0"></span>**Assignment Files**

7. Additional files can be dragged and dropped into the dotted line or by choosing **Browse Local Files**.

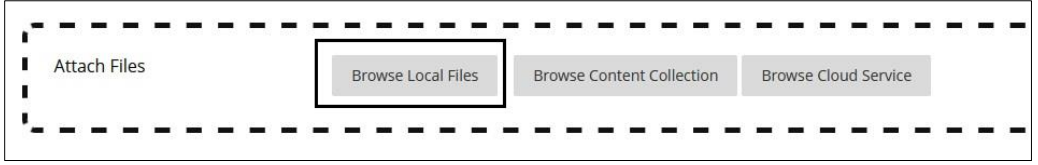

#### <span id="page-2-1"></span>**Due Dates**

8. Enter a Due Date, this allows for the assignment to appear in the Course Dashboard and the Course Calendar.

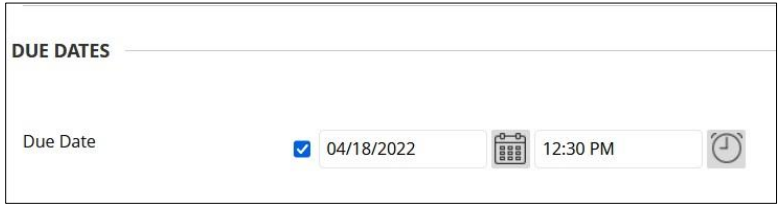

*Note: A due date does NOT restrict students from submitting their work. Access restrictions are set under Availability.*

## <span id="page-2-2"></span>**Grading**

9. Enter a **Points Possible** under Grading. Blackboard created rubrics can be attached to an assignment for further feedback and a breakdown of the grading structure.

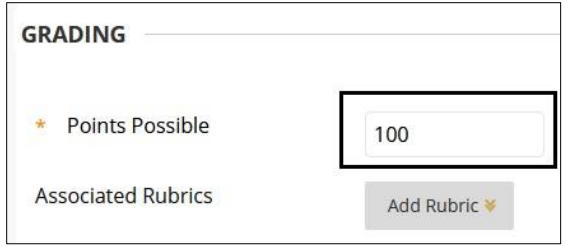

*Note: For more information on how to create and use Rubrics within Blackboard access [Grading Rubrics](https://help.blackboard.com/Learn/Instructor/Original/Grade/Rubrics)*

10.Access **Submissions Details** to select **Assignment Type,** set **Number of Attempts** and select the plagiarism tool **SafeAssign.**

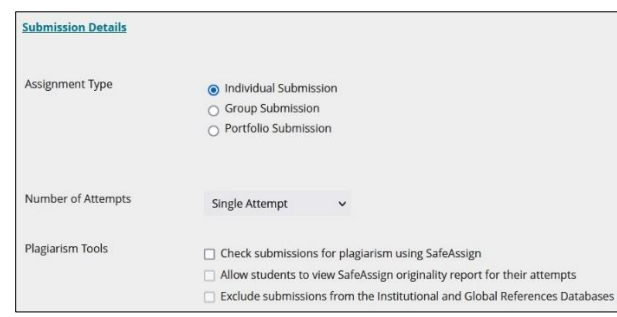

*Note: For more information access [SafeAssign](https://help.blackboard.com/Learn/Instructor/Original/Assignments/SafeAssign)*

11.Under **Grading Options**, Enable Anonymous Grading or Delegating Grading can be selected.

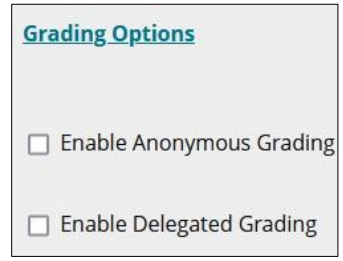

*Note: Anonymous Grading can be turned on and off until a student submits. After the first submission, it can only be turned off.*

*Note: Teaching Assistant role automatically has the right to grade, this role does not need to be assigned as Delegated Grader.*

12.Under **Display Grades**, selections can be chosen on how the assignment grade is displayed to the student. By default, the assignment is included in the Grade Center calculations and visible to students in My Grades.

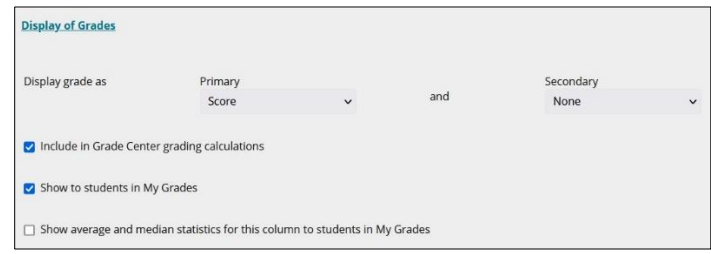

# <span id="page-4-0"></span>**Availability**

13.Under **Availability**, set the time frame in which the assignment submission link will be available and visible to students. By default, the assignment is available to students. Select the **Display After/Display Until** boxes to set a specific date and time frame. Select the **Track Number of Views** to keep track of how many times students click on the assignment link. **Press Submit** to save all selected changes.

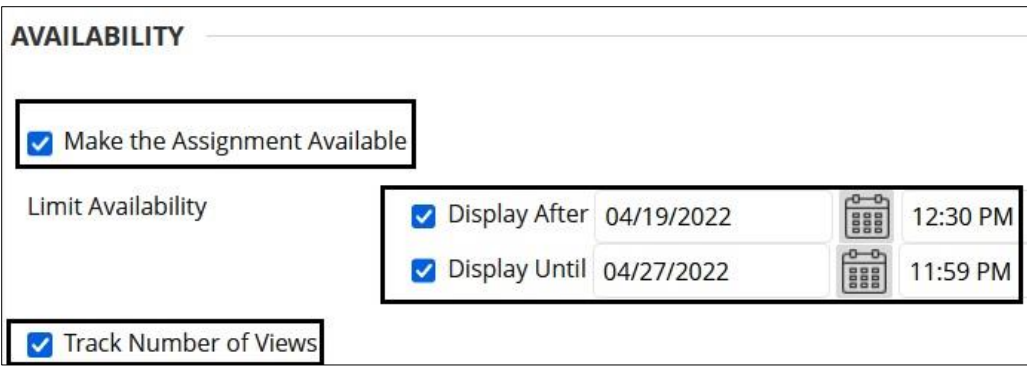

For more information and assistance, please email DOES Blackboard Support at [blackboard@jjay.cuny.edu](mailto:blackboard@jjay.cuny.edu)